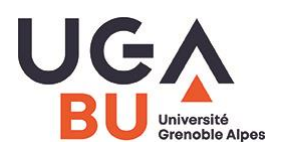

- 1. Aller sur [https://renavisio.renater.fr](https://renavisio.renater.fr/)
- 2. Se connecter avec ses identifiants UGA
- 3. Cliquer sur

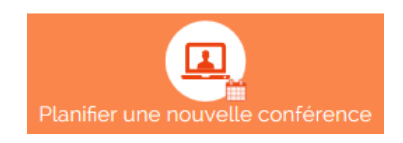

- 4. Compléter les zones suivantes du formulaire de création :
	- $\triangleright$  Titre
	- $\triangleright$  Date de début
	- $\triangleright$  Heure de début
	- > Durée
	- $\triangleright$  Nombre de connexion estimé (= nombre de sites à se connecter)

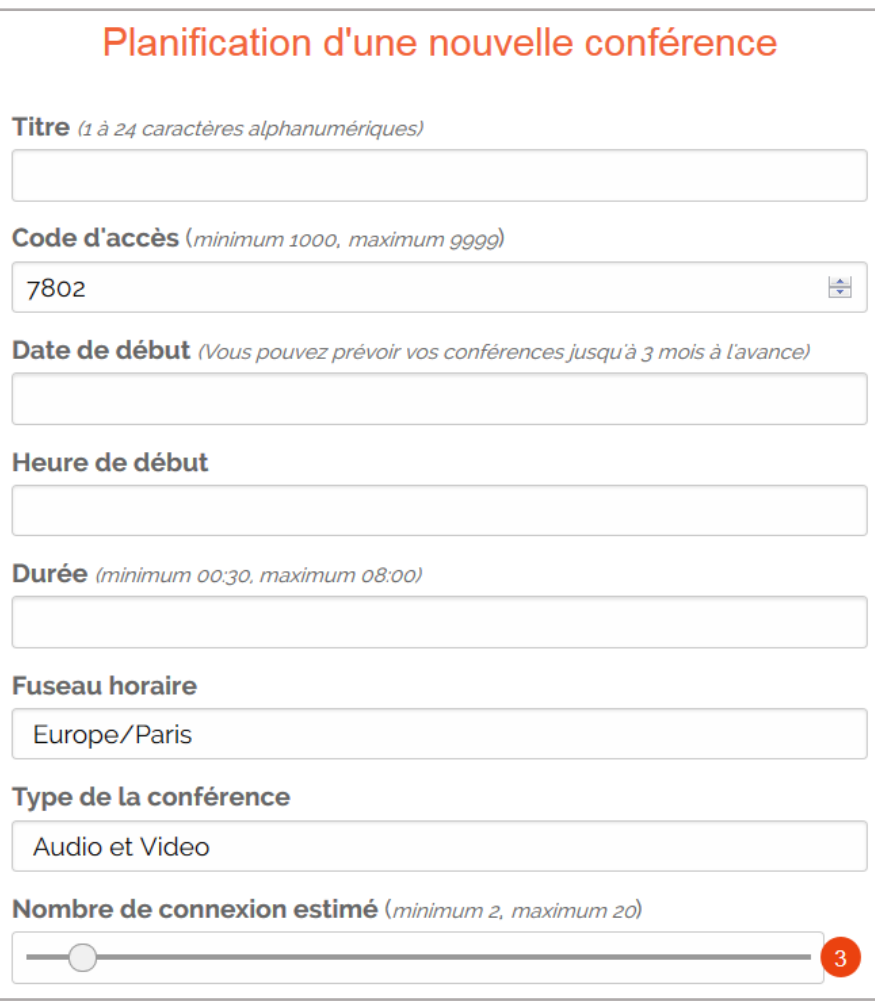

Laisser les autres paramètres à leur valeur par défaut.

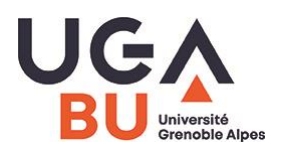

- 5. Compléter la suite du formulaire avec :
	- $\triangleright$  Un commentaire à destination de vos participants, si nécessaire
	- $\triangleright$  Les adresses emails de vos participants afin qu'ils reçoivent une confirmation de la conférence et les informations utiles pour se connecter

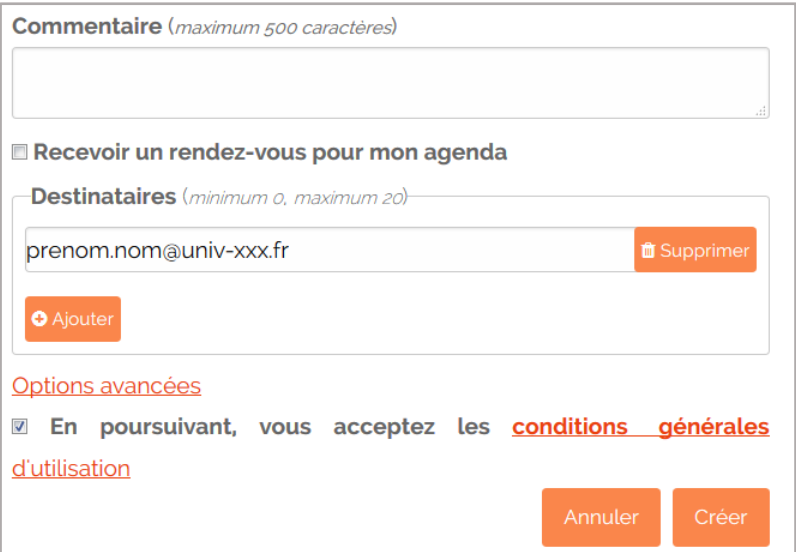

- Cocher la case d'acceptation des conditions générales d'utilisation
- Terminer la création en cliquant sur le bouton CREER
- 6. Exemple de message de confirmation reçu :

## Réservation de visioconférence : Conference RENAvisio

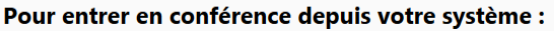

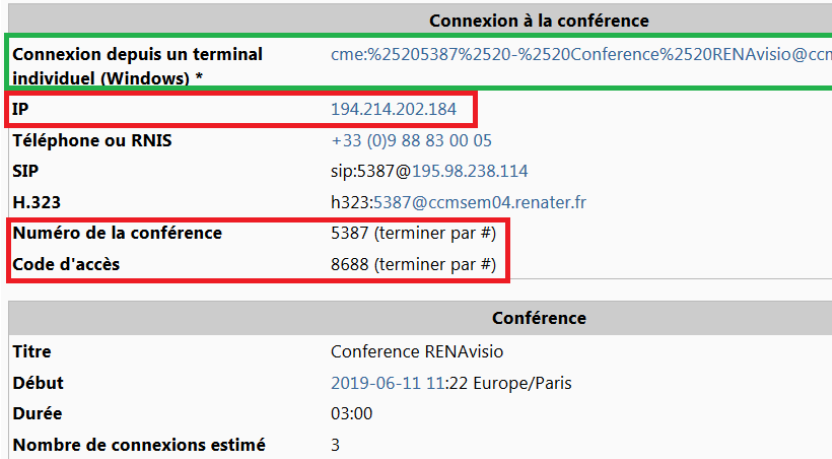

Les informations de connexion utiles sont :

- Pour un accès via un dispositif de visioconférence : IP, Numéro de la conférence, code d'accès
- Pour un accès depuis un simple PC : le lien de connexion depuis un terminal individuel.